# **Setting up Eduphoria for Business Services**

## **Installing the program**

Go to *AppDepot* (Icon on the desktop) and install Eduphoria. Click on link *"Find additional applications from the Application Catalog"* in the upper right hand corner under **Search**. (**Note:** If Eduphoria has already been installed, it will show up under **Installation Status** tab.)

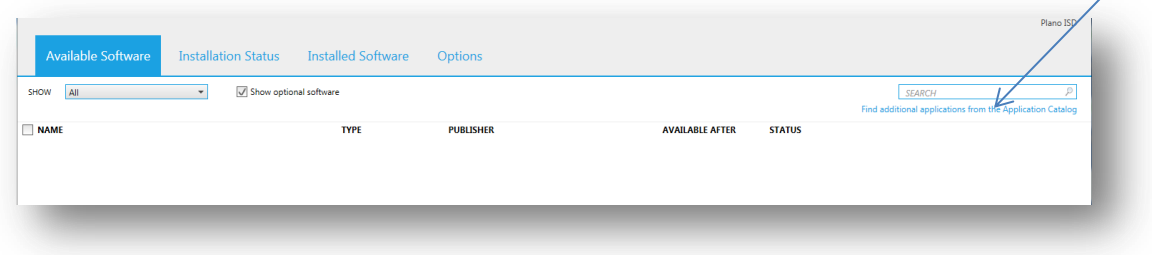

Find **Eduphoria Install** in the list.

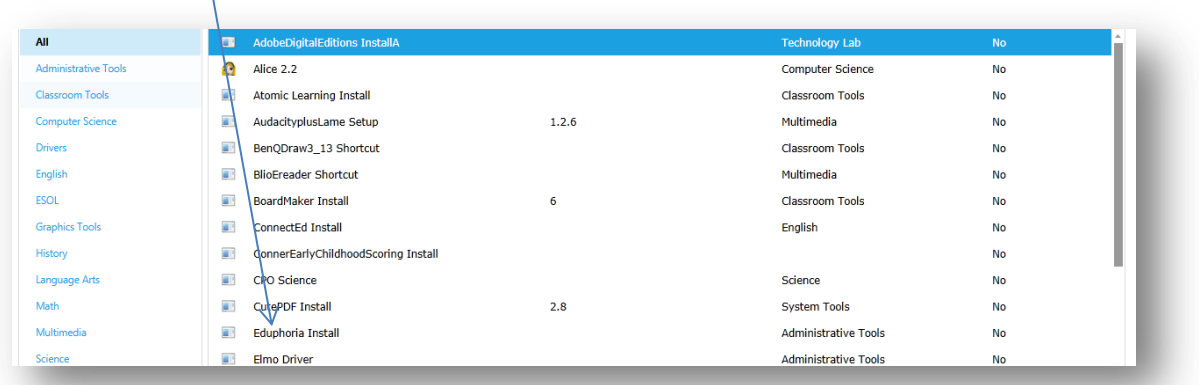

Click on **Eduphoria Install** and then click on **INSTALL** in the bottom right corner. It will ask you if you are sure. Click Yes.

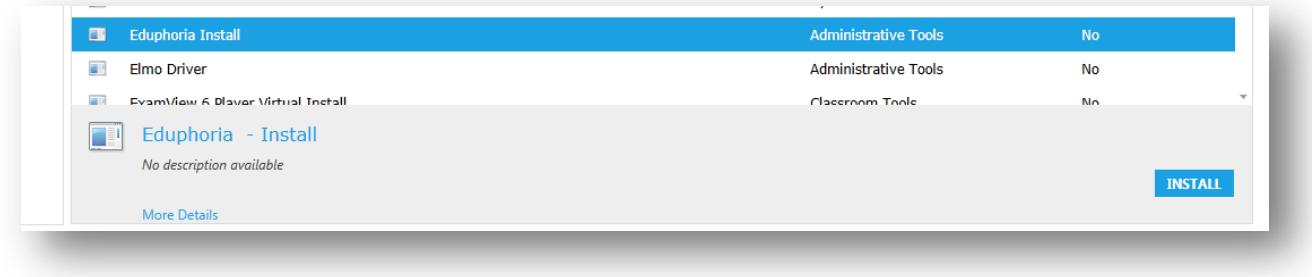

Once that has been installed: Open *PISD Apps* folder on your desktop. Open *Administrative Tools*. Click on *Eduphoria* to open the program.

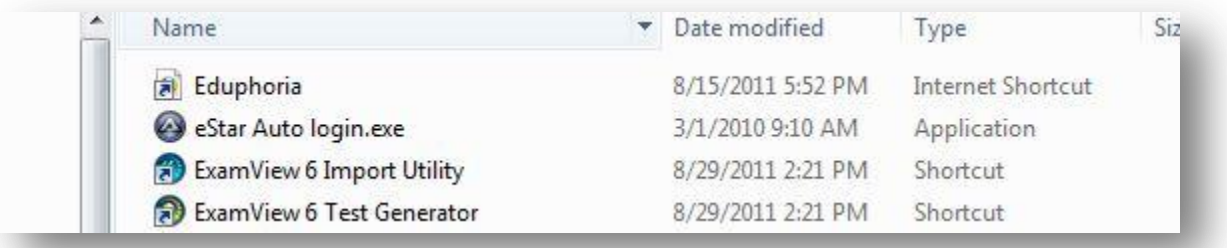

#### **Filling out your profile**

Add your email address and pick your campuses. You will pick one only unless you are an evaluator. (Business Services and your department) I have added the supervisor's name here to help you. If you are an evaluator: Choose your department and your supervisor's department.

- Business Services Administration (Steve Fortenberry)
- Business Services Finance (Linda Madon)
- Business Services Compliance/System/Travel (Veronica Couzynse)
- Business Services PASAR Finance (Karen Standlee)
- Business Services Accounts Payable (Dede Day)
- Business Services Payroll (Kathy Nichols)
- Business Services Purchasing (Ray Weaver)

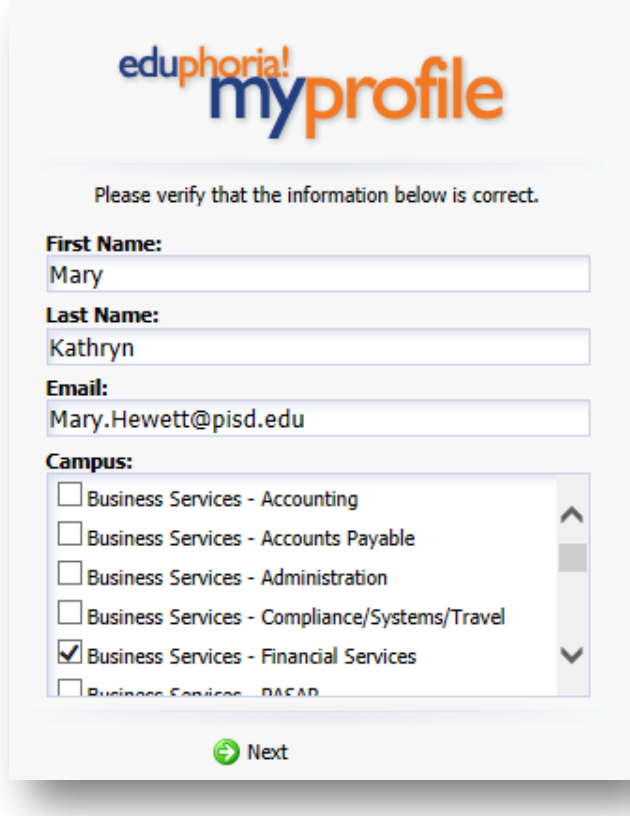

# Click **Next**

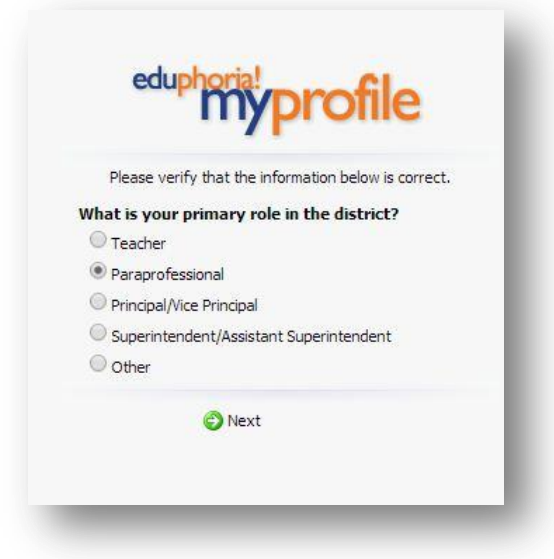

Choose Paraprofessional, Other, etc . Click **Next**.

Choose a security question and answer. This will be used to electronically sign the evaluation. **Remember it. It is case sensitive.**

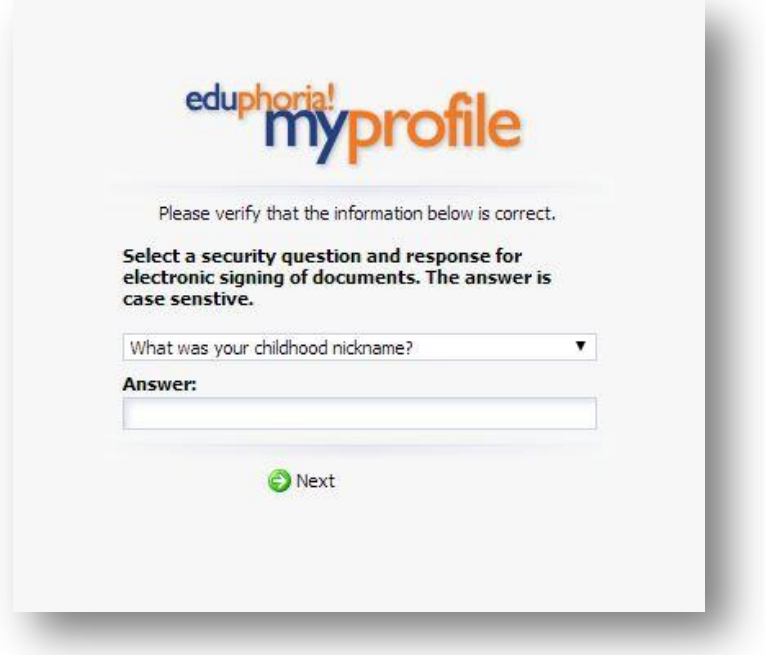

Add your employee ID number. If you do not know your ID number, please use **Employee Service Center** in TEAMS. https://teams.pisd.edu/servicecenter

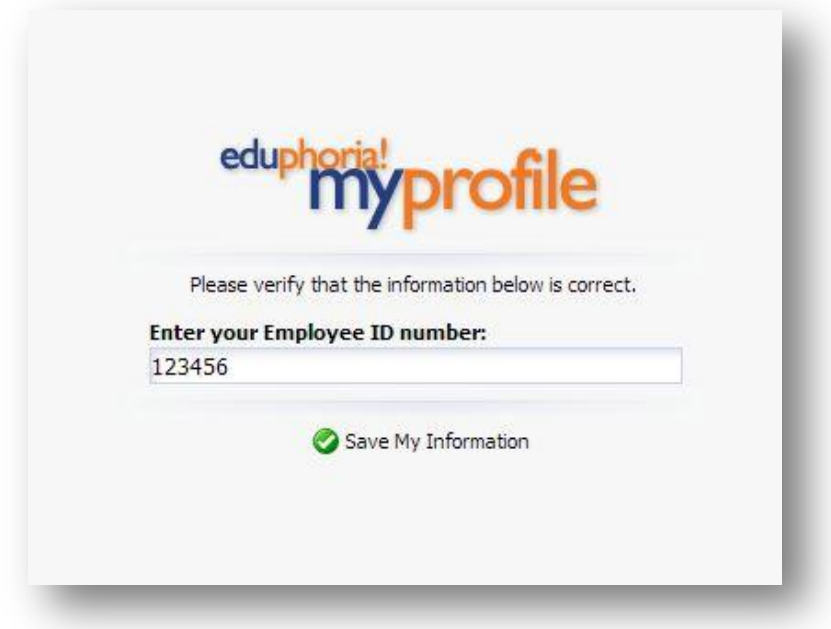

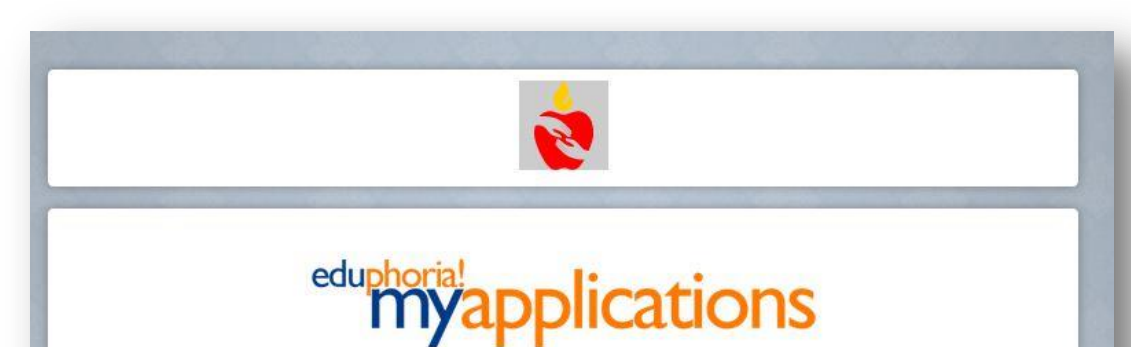

You will not see the **PDAS** icon until your appraiser has been assigned.

facilities&events

Manage inventory, reservations, and public<br>calendars

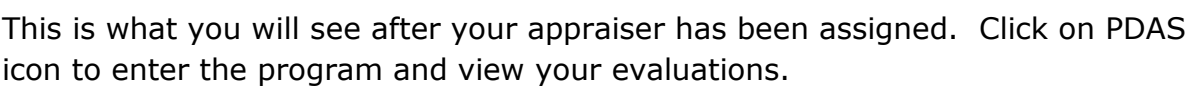

My Profile

Log Off

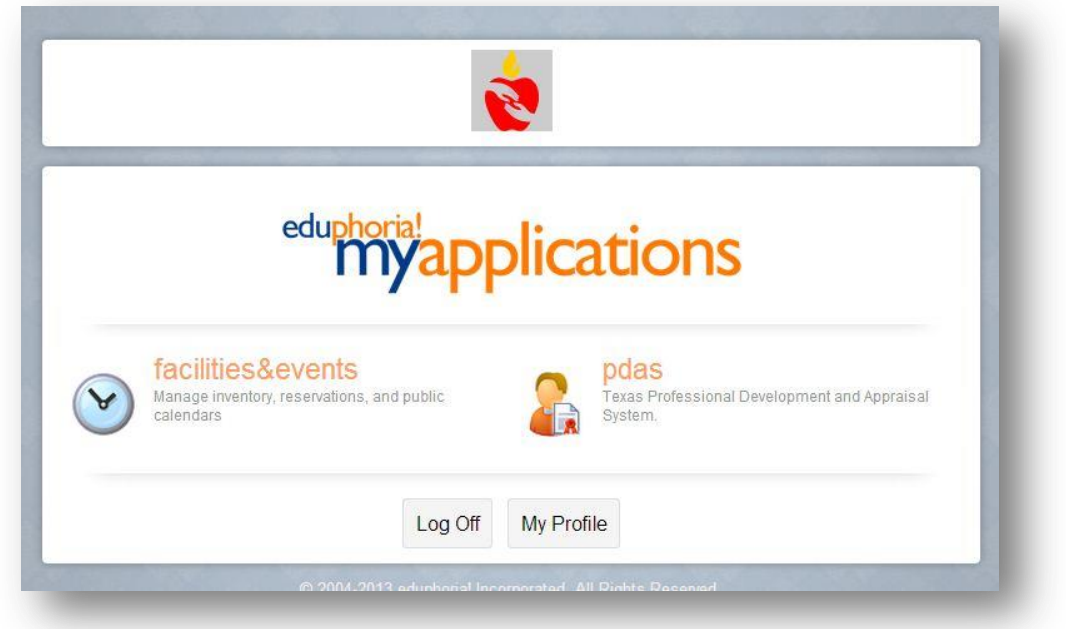

Click on My Evaluations to see your evaluations.

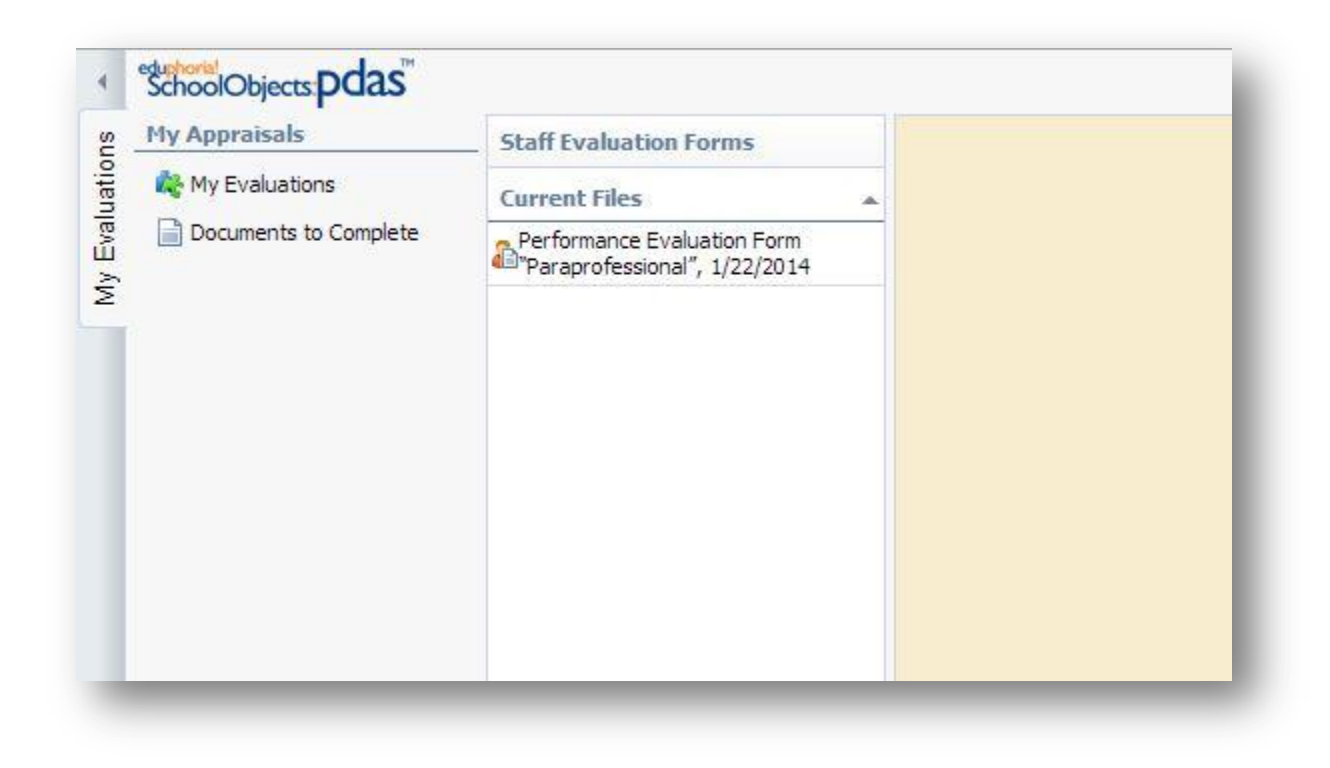

Once you have viewed the evaluation click on **submit evaluation**.

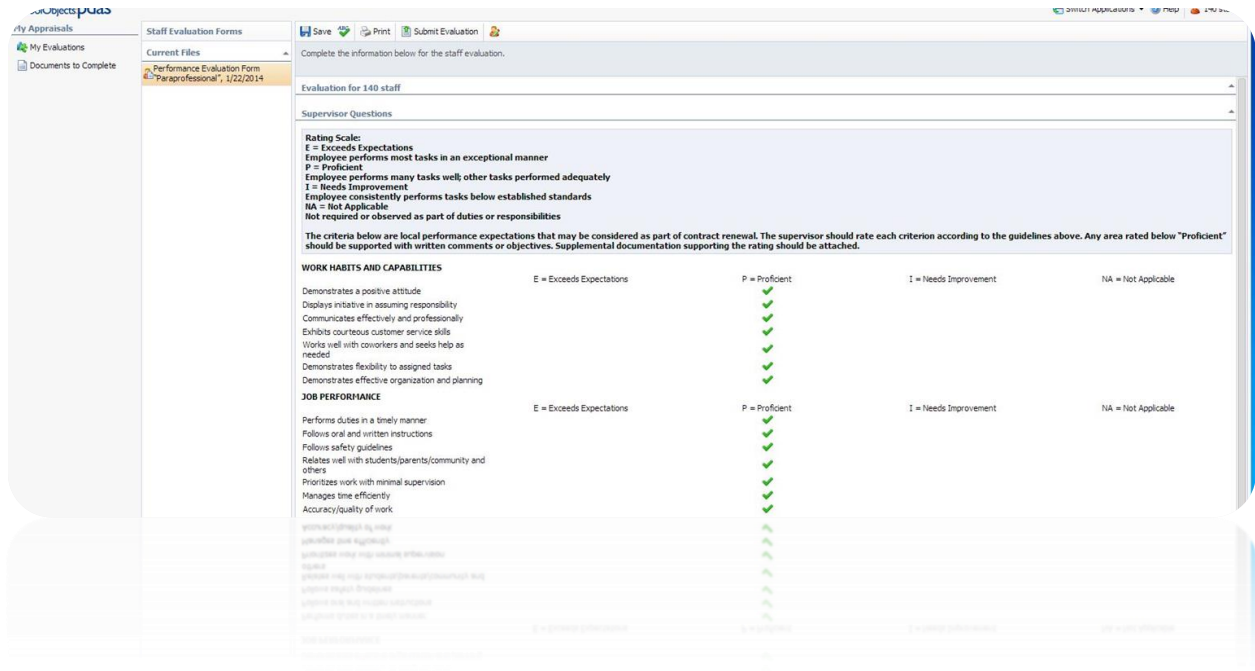

## **Signing the Evaluation**

Click on the pencil icon. Fill in the information. Use your network login and password. Use your security question from the profile page.

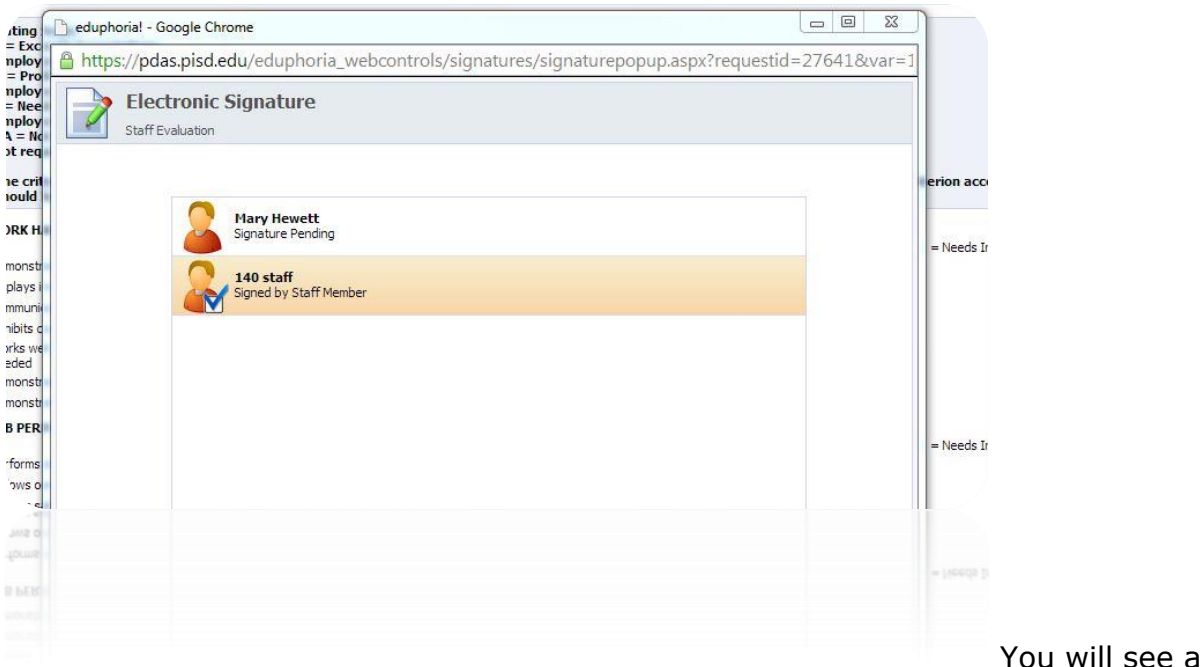

blue check if your document has been signed.

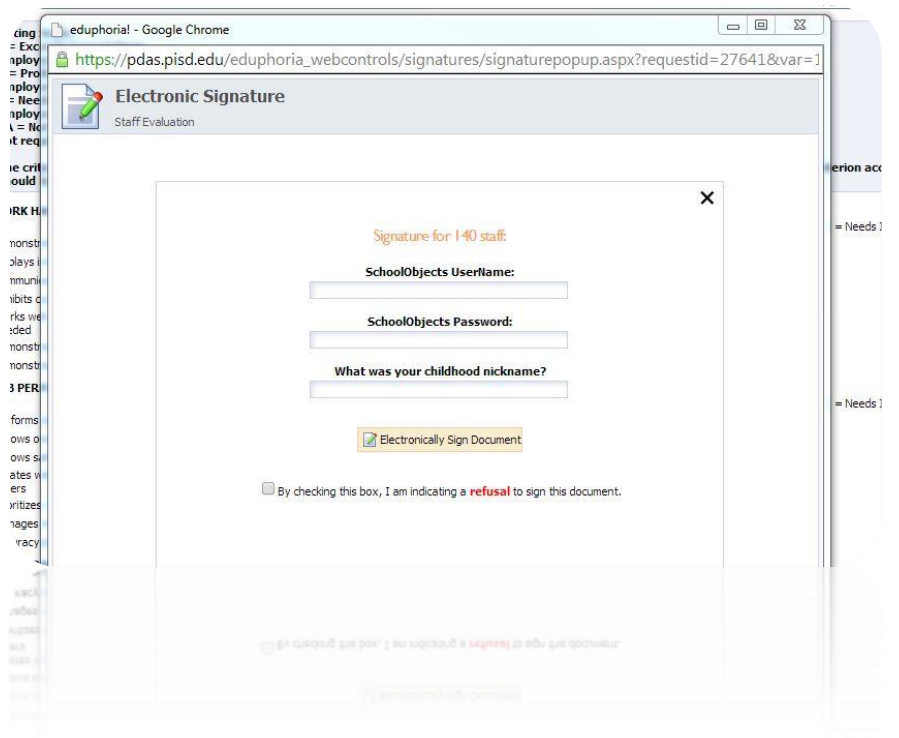